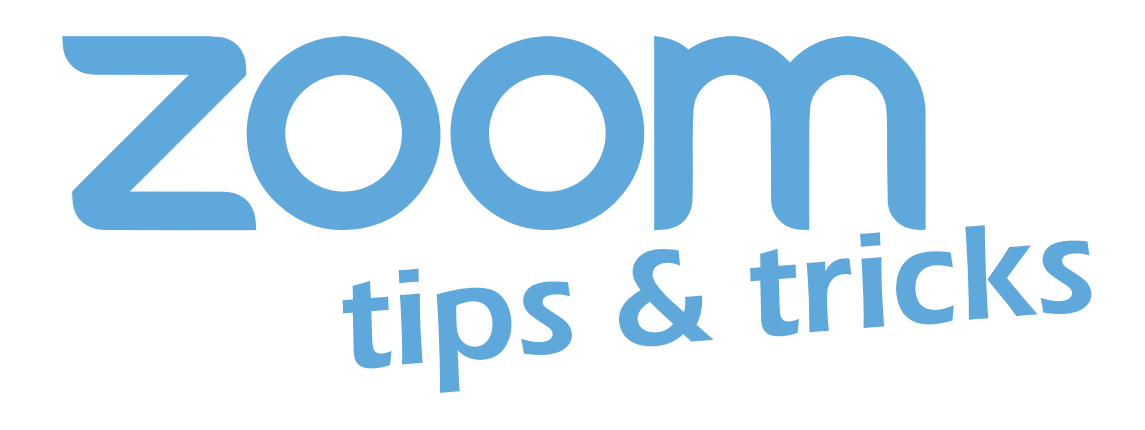

# **Joining Meeting via Phone Only**

You can join Zoom meetings via teleconferencing / audio conferencing using a traditional phone. These instructions show you how to join a meeting using only your phone for audio. These options will not show your name in the meeting. If you want your name to show, use the Zoom mobile app.

## **Joining audio by one-tap mobile**

Joining a meeting from your mobile device is often difficult when you're on-the-go, but Zoom meeting invites make it a breeze!

**1.** Use your mobile device to navigate to the meeting invite and tap it open.

**2.** Find the "One tap mobile" section and notice the two numbers (New York and Houston) are clickable hyperlinks.

**3.** Tap one of the numbers and the phone will dial all of your meeting IDs for you. Hit "#" when prompted for a Participant ID.

### Meeting ID: 556 315 063

One tap mobile +16465588656,,556315063# US (New York) +13462487799,,556315063# US (Houston)

Dial by your location +1 646 558 8656 US (New York) +1 346 248 7799 US (Houston) Meeting ID: 556 315 063

## **Joining audio by dialing in**

If you're joining a meeting via conference phone and have no need for video, your meeting invite has all you need.

**1.** Open the meeting invite and find the "Dial by your location" section.

#### One tap mobile

+16465588656,,556315063# US (New York) +13462487799,,556315063# US (Houston)

#### Dial by your location

+1 646 558 8656 US (New York) +1 346 248 7799 US (Houston) Meeting ID: 556 315 063

**2.** Dial one of the numbers and type in the Meeting ID when prompted.

**3:** Hit "#" when prompted for a Participant ID.

*PLEASE NOTE: When joining by phone for audio-only access to the meeting, Zoom requires you to hit \*6 to mute and unmute. Your phone's "mute" button will not work unless previously un-muted by \*6.*

VANDERBILT Information Technology UNIVERSITY®